# CALIBRATION PROCEDURE NI 9230/9232

This document contains the verification and adjustment procedures for the NI 9230 and NI 9232. For more information on calibration, visit [ni.com/calibration](http://www.ni.com/calibration).

# **Contents**

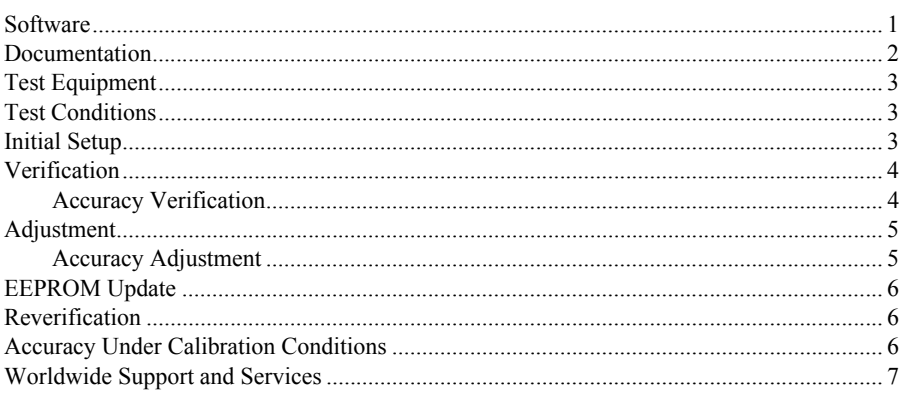

## **Software**

Calibrating the NI 9230/9232 requires the installation of NI-DAQmx on the calibration system. Table [1](#page-0-0) shows the necessary versions for each connector variation.

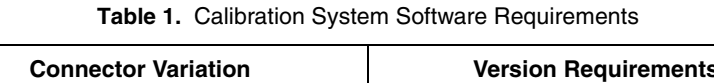

<span id="page-0-0"></span>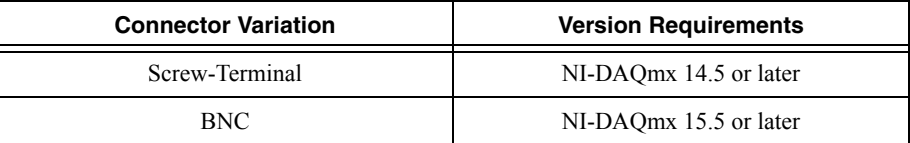

You can download NI-DAQmx from [ni.com/downloads](http://www.ni.com/downloads). NI-DAQmx supports LabVIEW, LabWindows™/CVI™, C/C++, C#, and Visual Basic .NET. When you install NI-DAQmx you only need to install support for the application software that you intend to use.

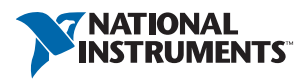

## <span id="page-1-0"></span>Documentation

Consult the following documents for information about the NI 9230/9232, NI-DAQmx, and your application software. All documents are available on  $n_i$ , com and help files install with the software.

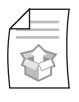

*NI cDAQ-9174/9178 USB Chassis Quick Start*

NI-DAQmx installation and hardware setup

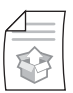

*NI 9230 Getting Started Guide* NI 9230 specific information

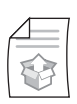

*NI 9230 Datasheet* NI 9230 specifications and calibration interval

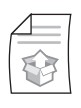

*NI 9232 Getting Started Guide*

NI 9232 specific information

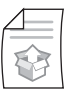

*NI 9232 Datasheet* NI 9232 specifications, and calibration interval

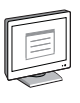

*NI-DAQmx Readme*

Operating system and application software support in NI-DAQmx

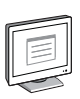

#### *LabVIEW Help*

LabVIEW programming concepts and reference information about NI-DAQmx VIs and functions

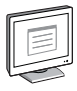

#### *NI-DAQmx C Reference Help*

Reference information for NI-DAQmx C functions and NI-DAQmx C properties

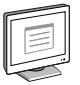

#### *NI-DAQmx .NET Help Support for Visual Studio*

Reference information for NI-DAQmx .NET methods and NI-DAQmx .NET properties, key concepts, and a C enum to .NET enum mapping table

# <span id="page-2-0"></span>Test Equipment

Table [2](#page-2-3) lists the equipment recommended for the performance verification and adjustment procedures. If the recommended equipment is not available, select a substitute using the requirements listed in Table [2.](#page-2-3)

<span id="page-2-3"></span>

| <b>Equipment</b> | Recommended<br>Model | <b>Parameter</b><br><b>Measured</b> | <b>Requirements</b>                                                     |
|------------------|----------------------|-------------------------------------|-------------------------------------------------------------------------|
| Calibrator       | Fluke 5700A          | Accuracy,<br>Adjustment             | Use a high-precision voltage source<br>with an accuracy $\leq 100$ ppm. |
| Chassis          | NI cDAQ-9178         | All                                 |                                                                         |

**Table 2.** Recommended Equipment

# <span id="page-2-1"></span>Test Conditions

The following setup and environmental conditions are required to ensure the NI 9230/9232 meets published specifications.

- Keep connections to the device as short as possible. Long cables and wires act as antennas, picking up extra noise that can affect measurements.
- Verify that all connections to the device are secure.
- Use shielded copper wire for all cable connections to the device. Use twisted-pairs wire to eliminate noise and thermal offsets.
- Maintain an ambient temperature of 23 °C  $\pm$ 5 °C. The device temperature will be greater than the ambient temperature.
- Keep relative humidity below 80%.
- Allow a warm-up time of at least 10 minutes to ensure that the NI 9230/9232 measurement circuitry is at a stable operating temperature.

# <span id="page-2-2"></span>Initial Setup

Complete the following steps to set up the NI 9230/9232.

- 1. Install NI-DAQmx.
- 2. Make sure the NI cDAQ-9178 chassis power source is not connected to the chassis.
- 3. Connect the NI cDAQ-9178 chassis to the system safety ground.
	- a. Attach a ring lug to a 14 AWG (1.6 mm) wire.
	- b. Connect the ring lug to the ground terminal on the side of the NI cDAQ-9178 chassis using the ground screw.
	- c. Attach the other end of the wire to the system safety ground.
- 4. Install the module in slot 8 of the NI cDAQ-9178 chassis. Leave slots 1 through 7 of the NI cDAQ-9178 chassis empty.
- 5. Connect the NI cDAQ-9178 chassis to your host computer.
- 6. Connect the power source to the NI cDAQ-9178 chassis.
- 7. Launch Measurement & Automation Explorer (MAX).
- 8. Right-click the device name and select **Self-Test** to ensure that the module is working properly.

# <span id="page-3-0"></span>**Verification**

The following performance verification procedures describe the sequence of operation and provide test points required to verify the NI 9230/9232. The verification procedures assume that adequate traceable uncertainties are available for the calibration references.

### <span id="page-3-1"></span>Accuracy Verification

Complete the following procedure to determine the As-Found status of the NI 9230/9232.

- 1. Set the calibrator to Standby mode (STBY).
- 2. Connect the NI 9230/9232 to the calibrator as shown in Figur[e 1](#page-3-3).

<span id="page-3-3"></span>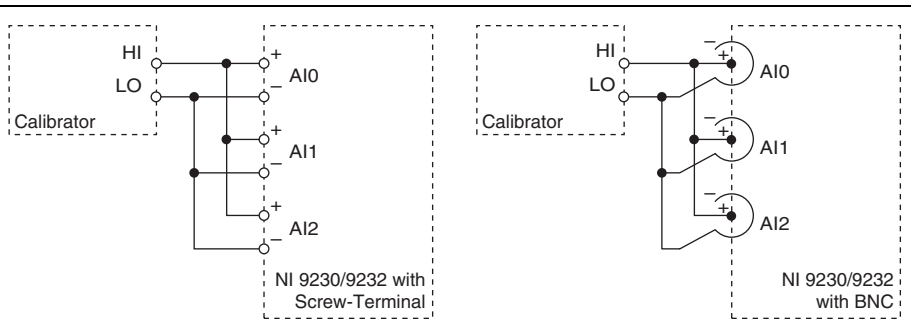

#### **Figure 1.** Accuracy Verification Connections

- <span id="page-3-4"></span>3. Set the calibrator voltage to a Test Point value indicated in Tabl[e 5](#page-4-2).
- 4. Set the calibrator to Operate mode (OPR).
- 5. Acquire and average samples of each channel.
	- a. Create and configure an AI voltage task on the NI 9230/9232 according to Tabl[e 3](#page-3-2).

**Table 3.** NI 9230/9232 Configuration for Accuracy Verification

<span id="page-3-2"></span>

| Min(V) | Max(V) | <b>Scaled Units</b> | <b>Physical</b><br><b>Channels</b> | <b>Channel</b><br>Configuration |
|--------|--------|---------------------|------------------------------------|---------------------------------|
| $-30$  | 30     | Volts               | AI0:2                              | DC Coupled                      |

b. Configure the AI voltage task timing according to Table [4.](#page-4-4)

**Table 4.** NI 9230/9232 Timing Configuration

<span id="page-4-4"></span>

| <b>Sample Mode</b>     | <b>Samples Per Channel</b> | Rate kS/s |
|------------------------|----------------------------|-----------|
| NI 9230 Finite Samples | 1280                       | 12.8      |
| NI 9232 Finite Samples | 10240                      | 102.4     |

- c. Start the task.
- d. Average the samples acquired for each channel.
- e. Stop and Clear the task.
- 6. Compare the average to the limits in Tabl[e 5.](#page-4-2)

#### **Table 5.** NI 9230/9232 Verification Test Limits for Accuracy

<span id="page-4-2"></span>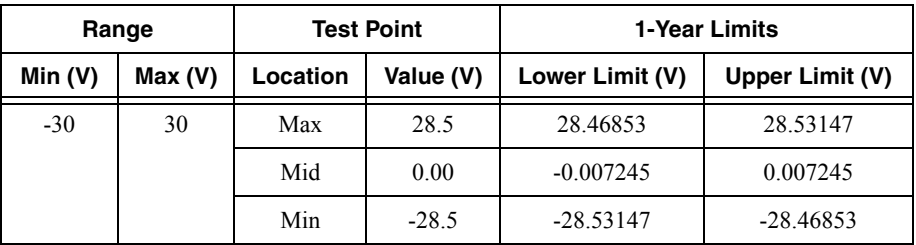

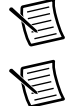

**Note** The test limits listed in Table [5](#page-4-2) are derived using the values in Tabl[e 7](#page-6-1).

**Note** The uncertainty of the calibration standard is not included in these limits.

- <span id="page-4-3"></span>7. Set the calibrator to Standby mode (STBY).
- 8. Repeat step[s 3](#page-3-4) throug[h 7](#page-4-3) for each test point in Tabl[e 5](#page-4-2).
- 9. Disconnect the calibrator from the device.

# <span id="page-4-0"></span>**Adjustment**

The following performance adjustment procedure describes the sequence of operation required to adjust the NI 9230/9232.

### <span id="page-4-1"></span>Accuracy Adjustment

Complete the following procedure to adjust the accuracy performance of the NI 9230/9232.

- 1. Set the calibrator to Standby mode (STBY).
- 2. Connect the NI 9230/9232 to the calibrator as shown in Figur[e 1](#page-3-3).
- 3. Adjust the NI 9230/9232.
	- a. Initialize a calibration session on the NI 9230/9232. The default password is NI.
	- b. Input the external temperature in degrees Celsius.
- c. Call the NI 9230/9232 DAQmx Get C Series Calibration Adjustment Points function to obtain an array of recommended calibration voltages for the NI 9230/9232.
- <span id="page-5-4"></span>d. Set the calibrator to a reference value determined by the array of recommended calibration voltages.
- e. Set the calibrator to Operate mode (OPR).
- f. Call and configure the NI 9230/9232 adjustment function according to Table [6](#page-5-3).

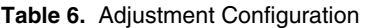

<span id="page-5-3"></span>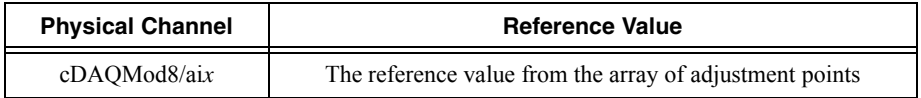

- <span id="page-5-5"></span>g. Set the calibrator to Standby mode (STBY).
- h. Repeat step[s d](#page-5-4) throug[h g](#page-5-5) for each calibration voltage in the array.
- i. Close the calibration session.
- 4. Disconnect the NI 9230/9232 from the calibrator.

## <span id="page-5-0"></span>EEPROM Update

When an adjustment procedure is completed, the NI 9230/9232 internal calibration memory (EEPROM) updates immediately.

If you do not want to perform an adjustment, you can update the calibration date and onboard calibration temperature without making any adjustments by initializing an external calibration, setting the C Series calibration temperature, and closing the external calibration.

## <span id="page-5-1"></span>Reverification

Repeat the *[Verification](#page-3-0)* section to determine the As-Left status of the device.

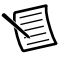

**Note** If any test fails Reverification after performing an adjustment, verify that you have met the *[Test Conditions](#page-2-1)* before returning your device to NI. Refer to *[Worldwide](#page-6-0)  [Support and Services](#page-6-0)* for assistance in returning the device to NI.

# <span id="page-5-2"></span>Accuracy Under Calibration Conditions

The following calibration specifications are valid under the following conditions:

- Ambient temperature  $23 \pm 5$  °C
- NI 9230/9232 installed in slot 8 of an NI cDAQ-9178 chassis
- Slots 1 through 7 of the NI cDAQ-9178 chassis are empty

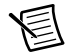

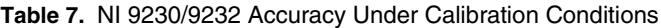

<span id="page-6-1"></span>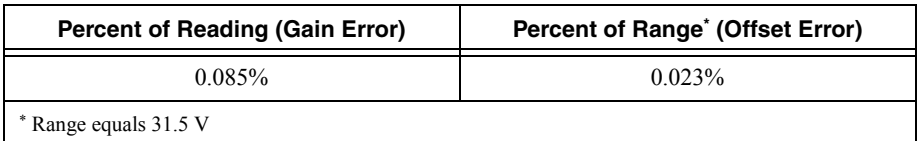

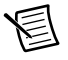

**Note** For operational specifications, refer to the most recent *NI 9230 Datasheet* or *NI 9232 Datasheet* online at [ni.com/manuals](http://www.ni.com/manuals).

### <span id="page-6-0"></span>Worldwide Support and Services

The National Instruments website is your complete resource for technical support. At  $n_i$ , com/ [support](http://www.ni.com/support) you have access to everything from troubleshooting and application development self-help resources to email and phone assistance from NI Application Engineers.

Visit [ni.com/services](http://www.ni.com/services) for NI Factory Installation Services, repairs, extended warranty, and other services.

Visit [ni.com/register](http://www.ni.com/register) to register your National Instruments product. Product registration facilitates technical support and ensures that you receive important information updates from NI.

A Declaration of Conformity (DoC) is our claim of compliance with the Council of the European Communities using the manufacturer's declaration of conformity. This system affords the user protection for electromagnetic compatibility (EMC) and product safety. You can obtain the DoC for your product by visiting [ni.com/certification](http://www.ni.com/certification). If your product supports calibration, you can obtain the calibration certificate for your product at [ni.com/calibration](http://www.ni.com/calibration).

National Instruments corporate headquarters is located at 11500 North Mopac Expressway, Austin, Texas, 78759-3504. National Instruments also has offices located around the world. For telephone support in the United States, create your service request at [ni.com/support](http://www.ni.com/support) or dial 1 866 ASK MYNI (275 6964). For telephone support outside the United States, visit the Worldwide Offices section of  $ni$ , com/niglobal to access the branch office websites, which provide up-to-date contact information, support phone numbers, email addresses, and current events.

© 2011–2016 National Instruments. All rights reserved.

Refer to the *NI Trademarks and Logo Guidelines* at ni.com/trademarks for more information on National Instruments trademarks. Other product and company names mentioned herein are trademarks or trade names of their respective companies. For patents covering National Instruments products/technology, refer to the appropriate location: **Help»Patents** in your software, the patents.txt file on your media, or the *National Instruments Patents Notice* at ni.com/patents. You can find information about end-user license agreements (EULAs) and third-party legal notices in the readme file for your NI product. Refer to the *Export Compliance Information* at ni.com/legal/export-compliance for the National Instruments global trade compliance policy and how to obtain relevant HTS codes, ECCNs, and other import/export data. NI MAKES NO EXPRESS OR IMPLIED WARRANTIES AS TO THE ACCURACY OF THE INFORMATION CONTAINED HEREIN AND SHALL NOT BE LIABLE FOR ANY ERRORS. U.S. Government Customers: The data contained in this manual was developed at private expense and is subject to the applicable limited rights and restricted data rights as set forth in FAR 52.227-14, DFAR 252.227-7014, and DFAR 252.227-7015.